# **BAB III**

# METODE PENELITIAN

## 3.1. Bahan

Bahan yang di gunakan dalam penelitian ini software PTV Vissim versi 10 yang merupakan versi terbaru progam tersebut.

## 3.2. Alat

Ada beberapa alat yang di gunakan dalam penelitian ini sebagai berikut:

## 3.2.1. Walking measure

Merupakan alat berfungsi untuk mengukur jarak. Cara kerja alatnya dengan cara mendorong dari satu tempat ke tempat lainnya. Memiliki satuan panjang hasil dari pengukurannya. Lebih jelasnya dapat dilihat pada gambar sebagai berikut :

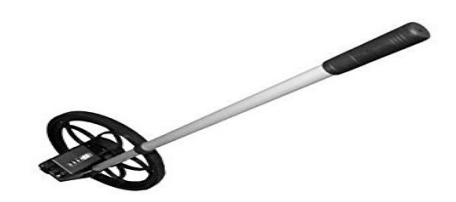

Gambar 3.1 Walking measure (Sumber: Amazon.com)

## 3.2.2. Counting

Merupakan alat berbentuk lingkaran dan ada tombol manual. Berfungsi supaya memudahkan dalam perhitungan volume kendaraan agar tidak lupa pada saat menghitung. Lebih jelasnya dapat dilihat pada gambar di bawah ini:

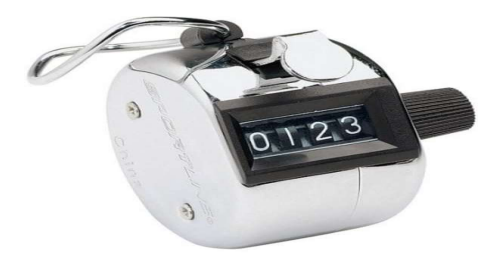

Gambar 3.2 Counting (Sumber: Pricearea.com)

# 3.2.3. Speed gun

Merupakan alat berfungsi sebagai pengukur kecepatan kendaraan bermotor. Cara kerjanya menembakan ke arah kendaraan yang akan di ukur kecepatannya. Untuk lebih jelasnya bisa dilhat pada gambar di bawah ini:

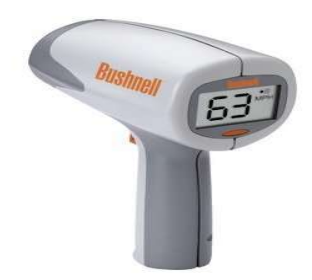

Gambar 3.3 Speed gun (Sumber: Amazon.com)

# 3.3. Urutan

Urutan dalam penelitian dapat dilihat sebagai berikut :

## 3.3.1. Bagan Alir

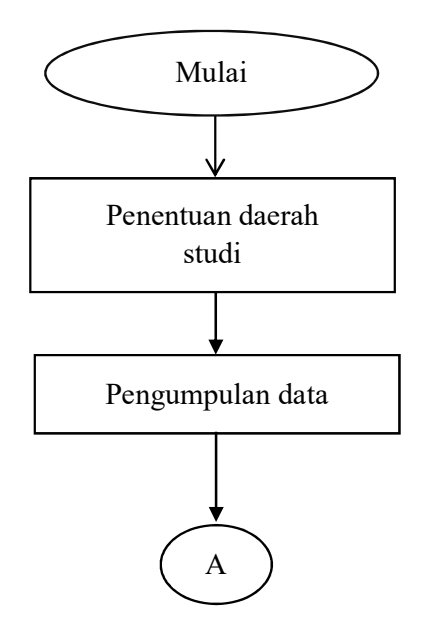

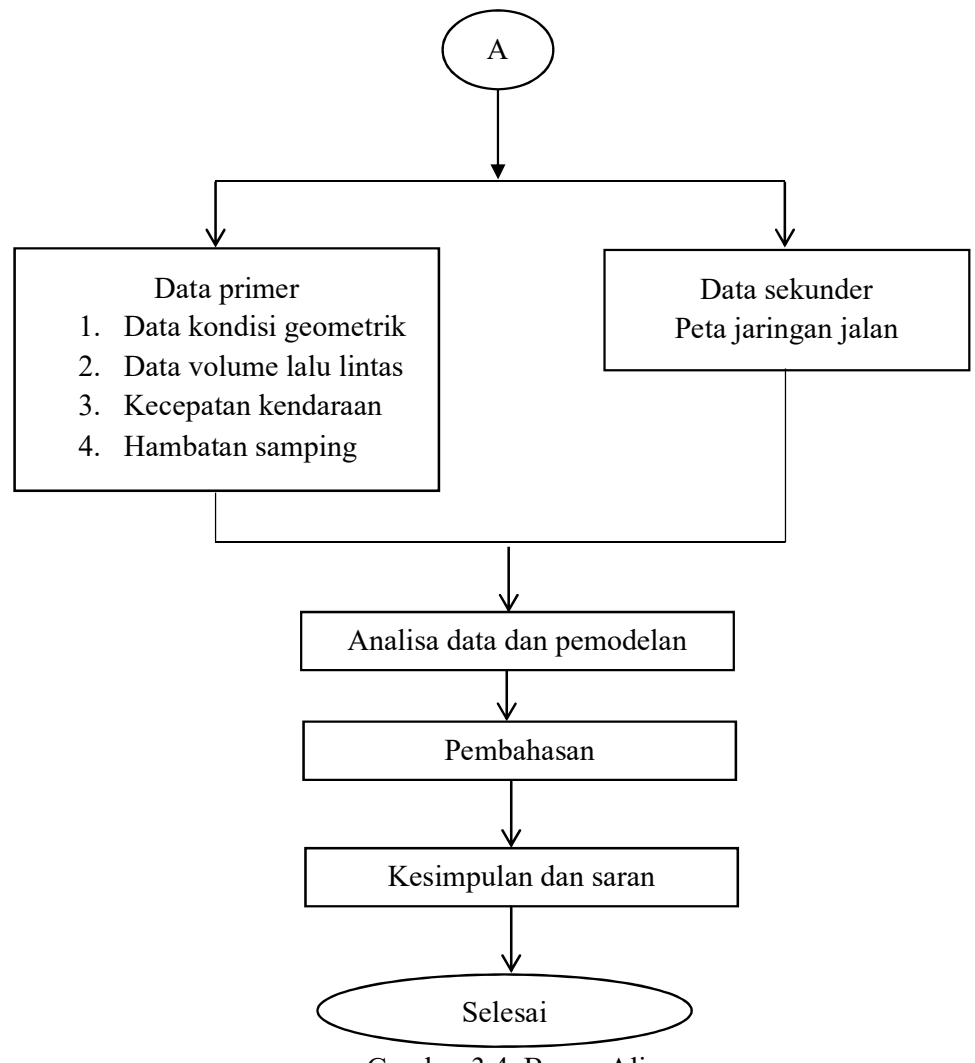

Gambar 3.4. Bagan Alir

# 3.3.2.Penjelasan

1. Penentuan Lokasi Penelitian

 Penelitian ini dilakukan pada Simpang Tungkak, untuk lebih jelasnya bisa dilihat pada Gambar 3.5.

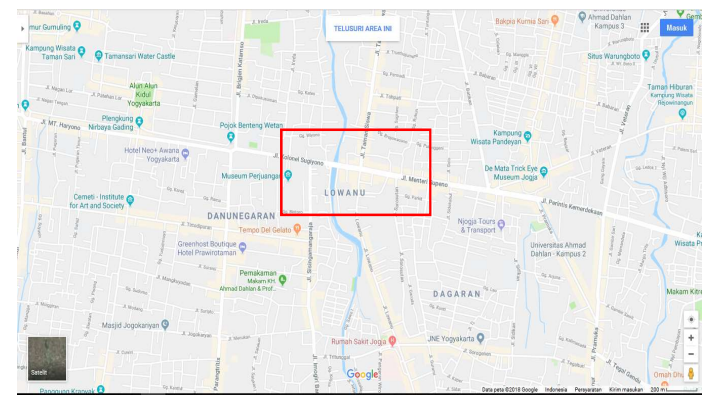

Gambar 3.5 Lokasi penelitian (Sumber: Google Maps)

### 2. Pengumpulan data

Dalam pengumpulan data di lakukan survey lapangan yang lokasinya sudah di tentukan. Survey pada penelitian ini dilakukan pada waktu jam sibuk, yaitu pada pukul 06.00 – 08.00 WIB, 12.00 – 14.00 WIB, dan 16.00 – 18.00 WIB.

Pada pelaksanaan penelitian ini surveyor harus melakukan pencacahan arus lalu lintas dengan menghitung kendaraan yang melewati titik survei dan dicatat ke dalam formulir yang sudah disediakan. Kendaraan yang dicatat bisa dikategorikan sesuai dengan jenisnya yaitu kendaraan ringan (mobil penumpang, mobil hantaran, mobil box, mikrobis, dan truk kecil), kendaraan berat (bus, truk 2 as, dan truk 3 as), sepeda motor, dan kendaraan tak bermotor (sepeda, becak, kereta kuda). Letak pengamatan surveyor dapat dilihat pada gambar 3.6.

Selain mencatat volume kendaraan, beberapa data yang diambil oleh surveyor sebagai berikut:

- 1) Kondisi geometrik jalan,
- 2) Waktu siklus,
- 3) Kondisi lapangan,
- 4) Kecepatan kendaraan, dan
- 5) Hambatan samping.

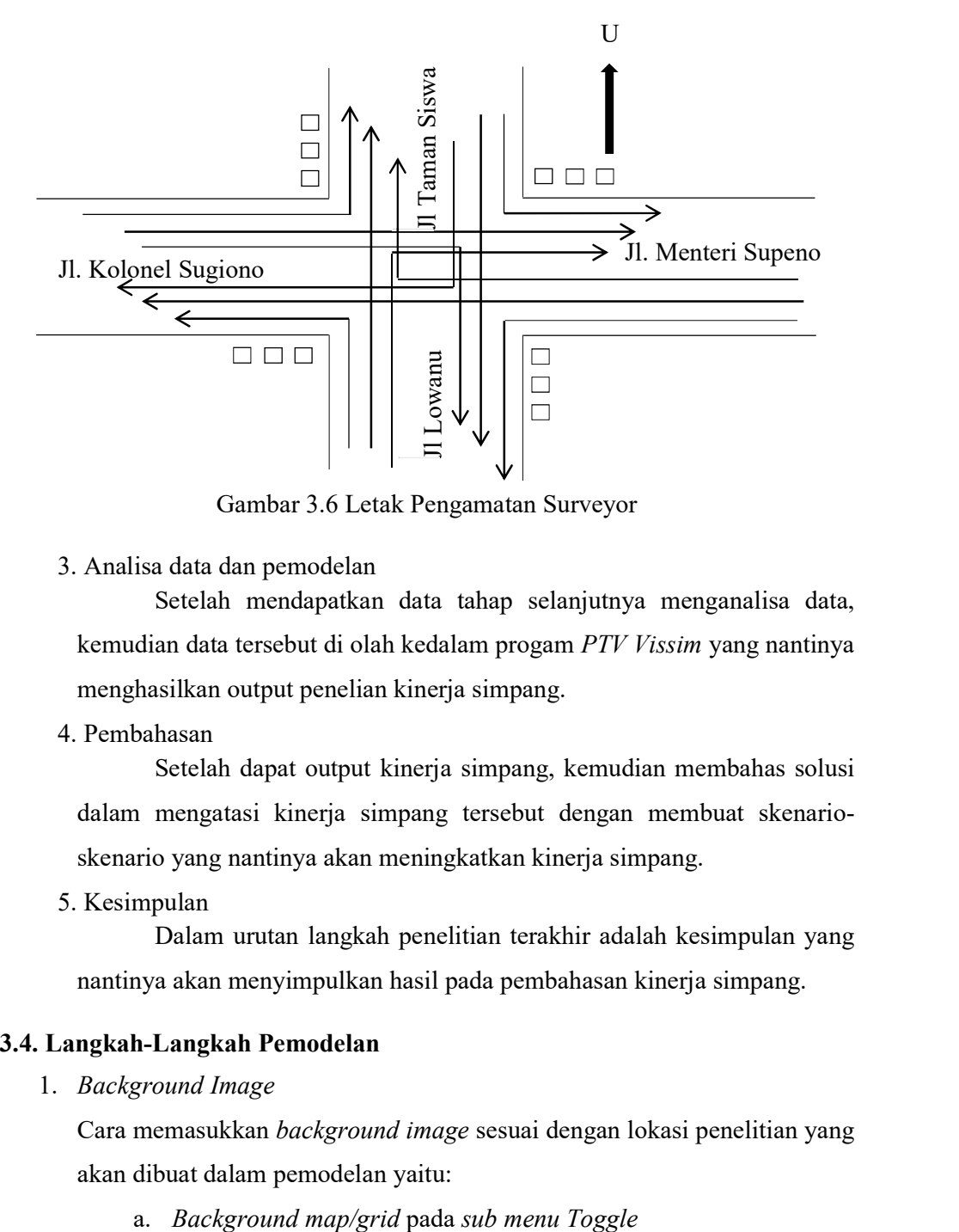

Gambar 3.6 Letak Pengamatan Surveyor

3. Analisa data dan pemodelan

Setelah mendapatkan data tahap selanjutnya menganalisa data, kemudian data tersebut di olah kedalam progam PTV Vissim yang nantinya menghasilkan output penelian kinerja simpang.

4. Pembahasan

Setelah dapat output kinerja simpang, kemudian membahas solusi dalam mengatasi kinerja simpang tersebut dengan membuat skenarioskenario yang nantinya akan meningkatkan kinerja simpang.

5. Kesimpulan

Dalam urutan langkah penelitian terakhir adalah kesimpulan yang nantinya akan menyimpulkan hasil pada pembahasan kinerja simpang.

### 3.4. Langkah-Langkah Pemodelan

1. Background Image

Cara memasukkan background image sesuai dengan lokasi penelitian yang akan dibuat dalam pemodelan yaitu:

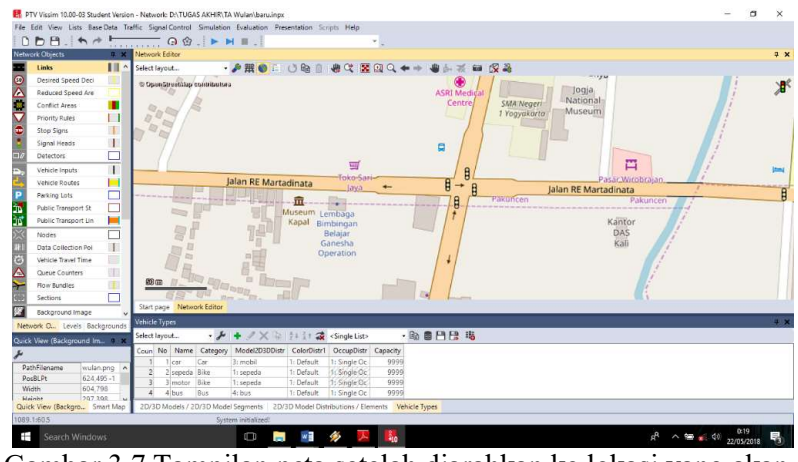

b. Diganti peta sesuai lokasi yang akan dimodelkan

Gambar 3.7 Tampilan peta setelah diarahkan ke lokasi yang akan dimodelkan

2. Jaringan Jalan

Jaringan jalan yaitu membuat link dan connector jalan sesuai kondisi yang terdapat di lokasi jalan yang ada. Cara membuat jaringan jalan yaitu:

a. Nama jalan,jumlah lajur dan lebar jalan dimasukan pada sub menu links seperti gambar berikut :

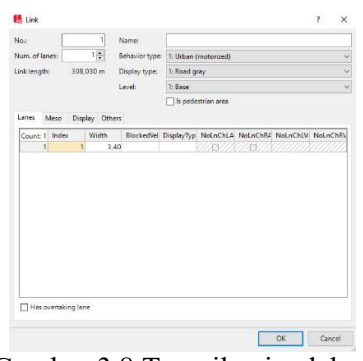

Gambar 3.8 Tampilan jendela link

b. Ukuran geometrik jalan dimasukan pada sub menu connector seperti gambar berikut :

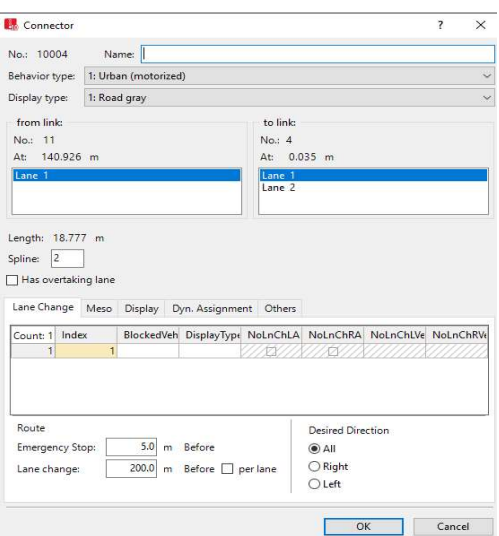

Gambar 3.9 Tampilan jendela connector

3. Rute Jalan yang Akan Dilalui Kendaraan

Untuk membuat rute jalan yaitu dengan cara klik Vehicle Routes yang terdapat pada Network Objects sebelah kiri, lalu pilih link jalan yang akan dibuatkan rute + klik kanan pada mouse kemudian buat rute sesuai dengan kebutuhan atau sesuai keadaan eksisting.

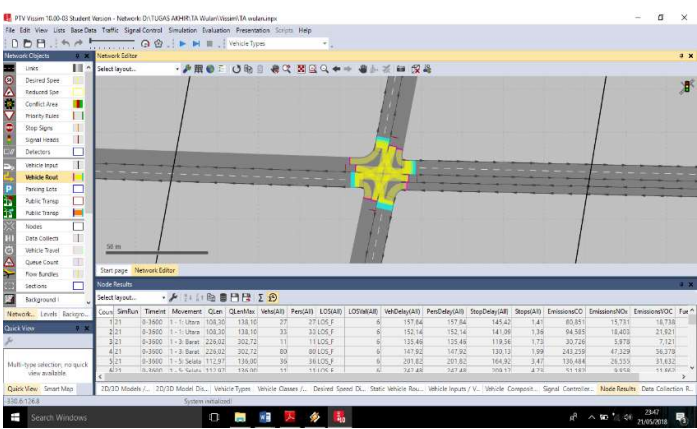

Gambar 3.10 Tampilan Vehicle Routes yang telah dibuat

4. Jenis Kendaraan

Memasukan kendaraan ke dalam software VISSIM disesuaikan dengan jenis kendaraan yang telah disurvei serta membuat 2D/3D Models untuk pengguna sepeda motor. Cara membuat 2D/3D Models tersebut yaitu sebagai berikut:

a. 2D/3D Models dibuat dengan cara klik Base Data pada menu toolbar maka akan muncul tampilan seperti berikut

| Select layout |                |        | • ノ + ノ × ※ まま 2 20/3D model segn ・ 働 自日日 。 ノ まま 謁 |  |  |  |                                                                                          |  |  |
|---------------|----------------|--------|----------------------------------------------------|--|--|--|------------------------------------------------------------------------------------------|--|--|
| Coun No       | Name           | Length |                                                    |  |  |  | Count 0 Index File3D Length Width ShaftLen JointFront AxleFront AxleRear JointRear PosRe |  |  |
|               | sepeda 1       | 2,044  |                                                    |  |  |  |                                                                                          |  |  |
|               | 2 sepeda 2     | 1,774  |                                                    |  |  |  |                                                                                          |  |  |
|               | 3 sepeda motor | 2.000  |                                                    |  |  |  |                                                                                          |  |  |
|               | scooter        | 1,800  |                                                    |  |  |  |                                                                                          |  |  |

Gambar 3.11 Tampilan 2D/3D Models

b. Untuk memunculkan tampilan 2D/3D Models, klik Add (+) kemudian cari file PTV VISION yang telah terpasang di laptop atau komputer, cari folder Exe – 3D Models – Vehicles – Road – klik Open. Kemudian akan muncul tampilan seperti berikut, dan pilih sesuai dengan kendaraan yang telah disurvei.

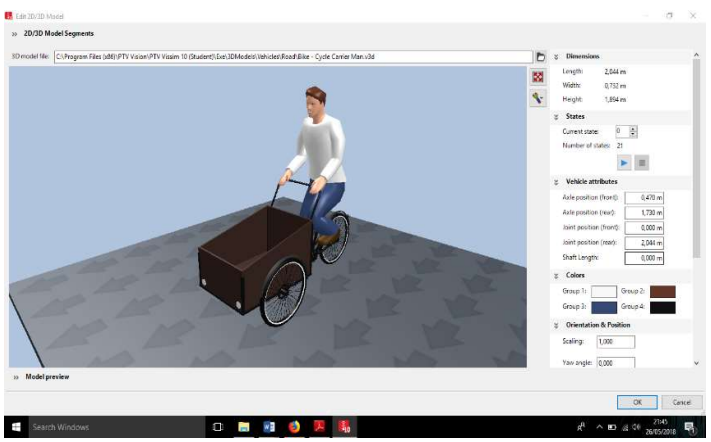

Gambar 3.12 Tampilan jendela select 2D/3D Models

## 5. Vehicles Types

Saat mengisi vehicle types disesuaikan dengan yang sudah disesuaikan dan ditentukan sendiri. Pada menu ini terdapat beberapa parameter seperti kendaraan, vehicle model, color, acceleration and deceleration, capacity, occupancy, dan lain-lain. Untuk memunculkan Menu Vehicle Types yaitu dengan cara klik Base Data pada menu toolbar, lalu pilih Vehicle Types.

| Select layout  |               |     |                                                                      |            |               |      | · 4 8 8 8 8 |  |
|----------------|---------------|-----|----------------------------------------------------------------------|------------|---------------|------|-------------|--|
|                |               |     | Coun No Name Category Model2D3DDistr ColorDistr1 OccupDistr Capacity |            |               |      |             |  |
|                | car           | Car | 3: mobil                                                             | 1: Default | 1: Single Oc  | 9999 |             |  |
| $\overline{2}$ | 2 sepeda Bike |     | 1: sepeda                                                            | 1: Default | 1. Single Oc. | 9999 |             |  |
| 3              | motor Bike    |     | 1: sepeda                                                            | 1: Default | 1: Single Oc. | 9999 |             |  |
| 4              | $4$ bus       | Bus | 4: bus                                                               | 1: Default | 1: Single Oc  | 9999 |             |  |

Gambar 3.13 Tampilan vehicle types

6. Vehicle Classes

 Jenis kendaraan diklarifikasikan dengan cara klik Base Data pada menu toolbar kemudian pilih Vehicle Classes.

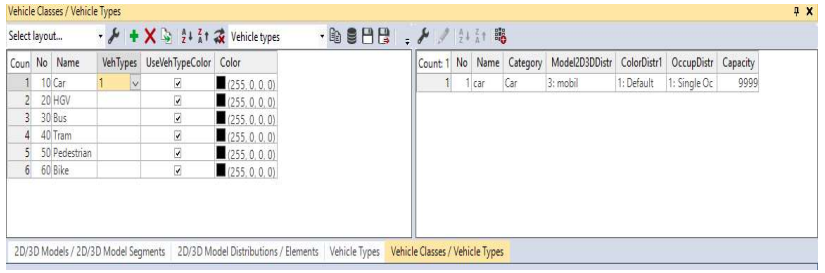

Gambar 3.14 Tampilan vehicle classes

#### 7. Desired Speed Distribution

Data kecepatan kendaraan yang telah diukur sebelumnya dengan menggunakan alat speedgun dimasukkan pada Desired Speed Distribution. Data kecepatan tersebut dimasukkan dengan cara klik Base Data pada menu toolbar , pilih Distributions – Desired Speed. Kemudian akan muncul tampilan seperti Gambar 3.15, klik Add (+), masukkan data yang ada.

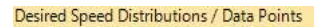

| Select layout |    |                    | $\cdot$ / + / X = $\frac{1}{2}$ + $\frac{7}{4}$ + $\frac{7}{48}$ Data points |                   | $\cdot$ & $e$ $e$ |
|---------------|----|--------------------|------------------------------------------------------------------------------|-------------------|-------------------|
| Coun          | No | Name               | LowerBound                                                                   | <b>UpperBound</b> | $\wedge$          |
|               |    | 45 1048 utara-LV   | 20.00                                                                        | 40.00             |                   |
|               |    | 46 1049 utara-MC   | 20,00                                                                        | 40.00             |                   |
| 47            |    | 1050 selatan-HV    | 20,00                                                                        | 35,00             |                   |
|               |    | 48 1051 selatan-LV | 20.00                                                                        | 35.00             |                   |
|               |    | 49 1052 selatan-MC | 20.00                                                                        | 35.00             |                   |
|               |    | 50 1053 barat-HV   | 20.00                                                                        | 30.00             |                   |
|               |    | 51 1054 barat-LV   | 20.00                                                                        | 35,00             |                   |
| 52            |    | 1055 barat-MC      | 20.00                                                                        | 40.00             |                   |
|               |    | 53 1056 timur-HV   | 20.00                                                                        | 35.00             |                   |
|               |    | 54 1057 timur-LV   | 20.00                                                                        | 40.00             |                   |
|               |    | 55 1058 timur-MC   | 20.00                                                                        | 35,00             | v                 |

2D/3D Models /... 2D/3D Model Dis... Vehicle Types Vehicle Classes /... Desired Speed Di... Static Ve Gambar 3.15 Tampilan desired speed distribution

## 8. Vehicle Compositions

Vehicles compositions digunakan untuk memasukkan data kecepatan, tipe kendaraan, dan rasio belok. Untuk menampilkan kolom tersebut dengan cara klik traffic kemudian pilih vehicle compositions, lalu diisi dengan menyesuaikan tiap-tiap lengan.

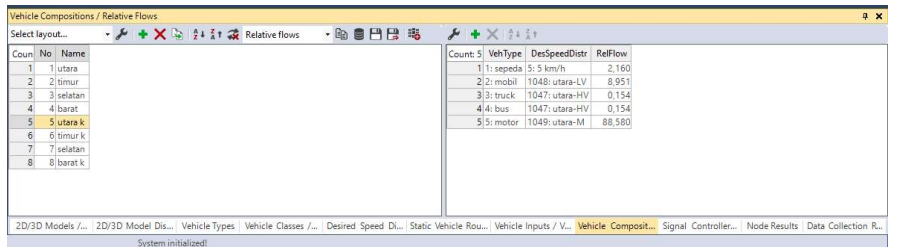

Gambar 3.16 Tampilan vehicle compositions

## 9. Vehicle Input

Vehicle input digunakan untuk memasukkan volume arus lalu lintas tiap lengan. Cara menampilkan vehicle input yaitu klik vehicle input pada menu network object di sebelah kiri layar, kemudian klik kanan pada link jalan yang akan dimasukkan volume arus lalu lintas lalu isi sesuai data yang ada.

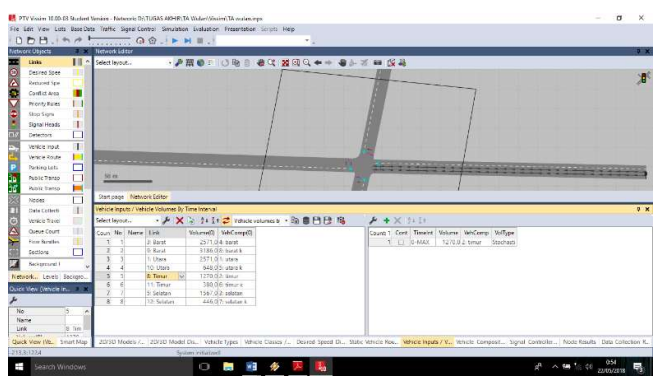

Gambar 3.17 Tampilan vehicle input

## 10. Signal Controllers

Signal controller digunakan untuk mengatur waktu siklus tiap lengan. Caranya klik signal control – klik tanda (+) – edit signal controller – signal program – edit masukkan data lampu APILL – ok. Kemudian klik signal head – CTRL + klik kanan pada lengan + pilih grup sesuai lengan

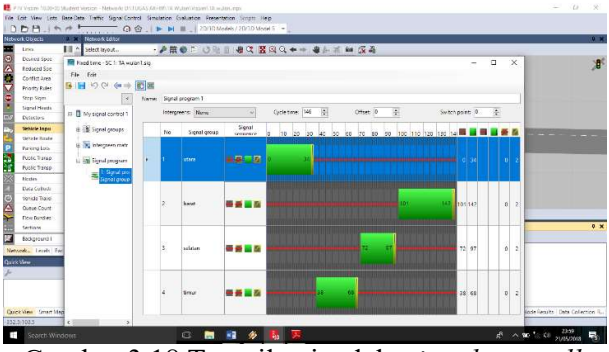

Gambar 3.18 Tampilan jendela signal controller

### 11. Output

Untuk mendapatkan hasil output, dilakukan dengan menjalankan simulasi terlebih dahulu, dengan cara klik menu Simulations, pilih Continuous. Hal tersebut juga dapat dilakukan dengan cara klik tombol ► yang terdapat di toolbar. Hasil output dapat dilihat dengan cara klik Evaluation pada menu Toolbar – Result Lists – Node Results.

| $\cdot$ $\lambda$ $\rightarrow$ $\cdot$ $\cdot$ $\circ$ $\bullet$ $\bullet$ $\bullet$ $\bullet$ $\bullet$ $\bullet$<br>Select layout |        |            |                                               |       |         |           |           |           |             |               |                |                |            |             |              |
|----------------------------------------------------------------------------------------------------|--------|------------|-----------------------------------------------|-------|---------|-----------|-----------|-----------|-------------|---------------|----------------|----------------|------------|-------------|--------------|
| Coun                                                                                                    | SimRun |            | Timelnt Movement                              | QLen  | QLenMax | Vehs(All) | Pers(All) | LOS(AII)  | LOSVal(All) | VehDelav(AII) | PersDelay(All) | StopDelay(All) | Stops(All) | EmissionsCO | EmissionsNOx |
|                                                                                                    | 14 52  | $0 - 3600$ | 1 - 5: Selatan@68.6 - 2: Utara@78.8  110.68   |       | 141.48  | 39        |           | 39 LOS F  |             | 204.16        | 204.16         | 173.60         | 7,72       | 167.162     | 32.524       |
|                                                                                                    | 14 52  | $0 - 3600$ | 1 - 5: Selatan@68.6 - 7: Timur@93.8   110,68  |       | 141.48  |           |           | 14 LOS F  |             | 240.49        | 240.49         | 209.76         | 8.79       | 71.008      | 13,816       |
|                                                                                                    | 15 52  | $0 - 3600$ | 1 - 8: Timur@ 188.4 - 2: Utara@ 78.8   190.18 |       | 278.40  | 19        |           | 19 LOS F  |             | 223.28        | 223.28         | 205.83         | 4.21       | 82.171      | 15,988       |
|                                                                                                    | 15 52  | $0 - 3600$ | 1 - 8: Timur@188.4 - 4: Barat@92.7  190.18    |       | 278.40  | 49        |           | 49 LOS F  |             | 200.00        | 200.00         | 183.61         | 3.98       | 195,966     | 38.128       |
|                                                                                                    | 15 52  | $0 - 3600$ | 1 - 9: Barat@215.8 - 2: Utara@78.8            | 0.10  | 15.22   | 180       |           | 180 LOS B |             | 10.86         | 10.86          | 0.08           | 0.16       | 145,713     | 28,351       |
|                                                                                                    | 15 52  | $0 - 3600$ | 1 - 10: Utara@65.2 - 7: Timur@93.8            | 0.02  | 7,89    | 99        |           | 99 LOS A  |             | 1,35          | 1.35           | 0.01           | 0.01       | 57,423      | 11,172       |
|                                                                                                    | 15 52  | $0 - 3600$ | 1 - 11: Timur@189.1 - 6: Selatan@7            | 0.21  | 17,73   | 95        |           | 95 LOS A  |             | 1,32          | 1,32           | 0,00           | 0,00       | 61,810      | 12,026       |
|                                                                                                    | 15 52  | $0 - 3600$ | 1 - 12: Selatan@68.6 - 4: Barat@92.           | 0.45  | 21.70   | 80        |           | 80 LOS A  |             | 5.20          | 5.20           | 0.19           | 0.10       | 51.604      | 10,040       |
|                                                                                                    | 15 52  | $0 - 3600$ |                                               | 74,20 | 302.80  | 699       |           | 699 LOS E |             | 76,11         | 76,11          | 65,27          | 1,85       | 1338.575    | 260,438      |

Gambar 3.19 Hasil output (node results)